# **Module 6: Fare Display**

For many travelers, the main factor influencing the decision of which flights to book will be the fare charged for the journey. This is particularly so for leisure travelers who are paying for the ticket themselves, but also increasingly important for business travelers as many companies are trying to reduce travel costs.

When checking availability, each booking code represents a different cabin class or fare type. On all flights a variety of fares are offered. Highest fares that are flexible are termed normal fares. Those that are lower and less flexible are special fares.

Within each of these categories, there are different types of fares. The general features of the most commonly used fare types are listed below.

These are general guidelines, and restrictions of each fare may vary, depending on the route flown. The rules of each fare should be checked and passengers advised of any restrictions.

## **Module Objectives**

Upon completion of this module, you will be able to:

- Identify different classes of service
- Identify different fare types
- Use basic International Fare Display formats
- Display fare rules
- Fare display using additional search qualifiers
- Use follow-up entries to update a fare display
- Display historical fares

## **Identifying Classes of Service**

Generally, airlines offer three main classes of service:

- Economy class
- Business class
- First class

Some airlines may differentiate within a class, and in addition to the standard service may offer a superior service within the same cabin.

However, not all airlines offer three classes - some have two and others may only have one, and the classes offered may vary on different routes with varying aircraft types.

### **Economy Class**

This is the main class of service offered and the service provided at the airport and on board may vary from airline to airline.

#### **Business Class**

For most airlines, this class is a superior economy class, offering speedier airport check-in, airport lounge facilities, more comfortable on-board seating, superior meal service and in-flight entertainment.

#### **First Class**

This is the premier class offered by airlines, and they usually provide individual check-in facilities, airport lounge facilities, superior seating and meal service and individual in-flight entertainment.

## **Identifying Fare Types**

Generally there are two categories of airfares, normal fares and special fares.

Normal fares are available for all classes of service and are flexible and therefore more expensive. Generally normal fares are valid for one year. Special fares have many restrictions attached to them, such as minimum stay restrictions or advanced purchase requirements. In general they are less expensive.

Different fare types apply in different markets, but they typically fall into the following categories:

- Normal fares
- Point to point fares
- Excursion fares
- APEX fares
- PEX and Super-PEX fares

#### **Normal Fares**

Normal fares are flexible, and there are no routing, stopover, advance purchase or refund restrictions. They may be re-routed without restriction and purchased on a one way or round trip basis. Generally normal fares are valid for one year.

The class of service normally appears on its own as the fare basis, e.g. Y, C, F, R, although Y1 or J1 may be used to indicate the highest fare level, and YOW or YRT to identify one way or round trip fares.

**Note:** The class of service may be followed by a seasonal indicator, e.g. YL (economy low season)

#### **Point to Point Fares**

Point to point fares may be seen in any class and allow the passenger who wishes to travel directly from point A to B to do so. There are usually no advanced booking requirements, or refund restrictions. Routing is usually limited to direct flights, although connecting flights may be available, providing no stopovers are made.

Fares may be sold on a one way or round trip basis. Round trip fares are normally valid for a year provided there are no seasonal restrictions.

The code 2 or 3 may appear at the end of the fare basis, e.g. Y2, C3, and SLX2.

#### **Excursion Fares**

Reservations for excursion fares may normally be changed, subject to minimum and maximum stay requirements. They may normally be purchased at any time, and sold on a return basis. Routing and stopover requirements are generally flexible, and there are usually no refund restrictions.

The code E or EE is found at the end of the fare basis followed by the maximum stay in terms of days or months, e.g. YLEE14 or BEE3M.

#### **APEX Fares**

Reservations for Advance Purchase Excursion (APEX) fares usually may not be changed without a penalty, and there is often some type of refund restriction. Usually no stopovers are allowed and direct flights are used. They are normally sold on a return basis, and have a minimum and maximum stay requirement.

The codes AP, AN or AB are normally included in the fare basis.

#### **PEX and Super-PEX Fares**

These are Public Excursion fares and have the same restrictions as APEX fares but may be purchased at any time. Usually no stopovers are allowed and direct flights are used. There are minimum and maximum stay requirements, and they are normally sold on a return basis.

The codes PX or SX are included in the fare basis.

# **International Fare Display**

**H/FARES ASK ANSWER ID 8598**

> A basic fare display entry returns *all* published fares between two cities. The Galileo fare display defaults to show both return and one way adult fares for participating airlines.

Fares are displayed in low-to-high order, with round trips assessed at their halfvalue. When one carrier's fare is identical to another, the displays will be randomized on subsequent entries.

The basic input to display fares from one city to another is **FD** followed by the city pair and date of travel, which may be entered in any order.

Example entries:

#### **FDLONLAX27MAY**

#### **FD27MAYLONLAX**

Either of these inputs will display the same list of fares in fare display.

Example screen response:

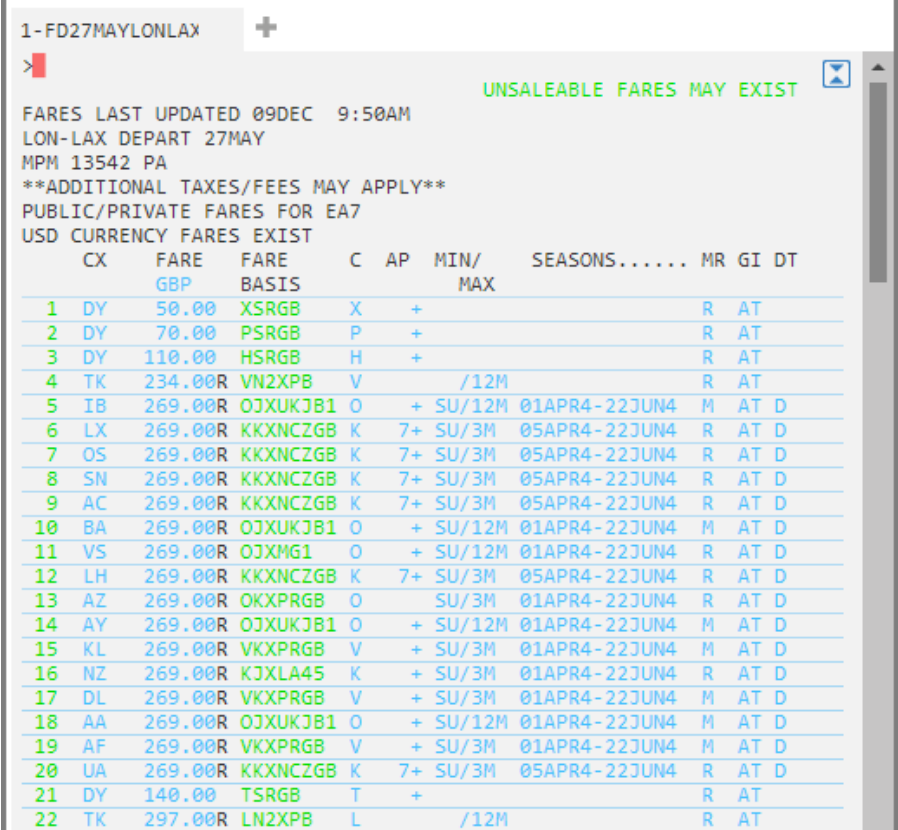

**Note:** Scroll down using the scroll bar to display additional fare options.

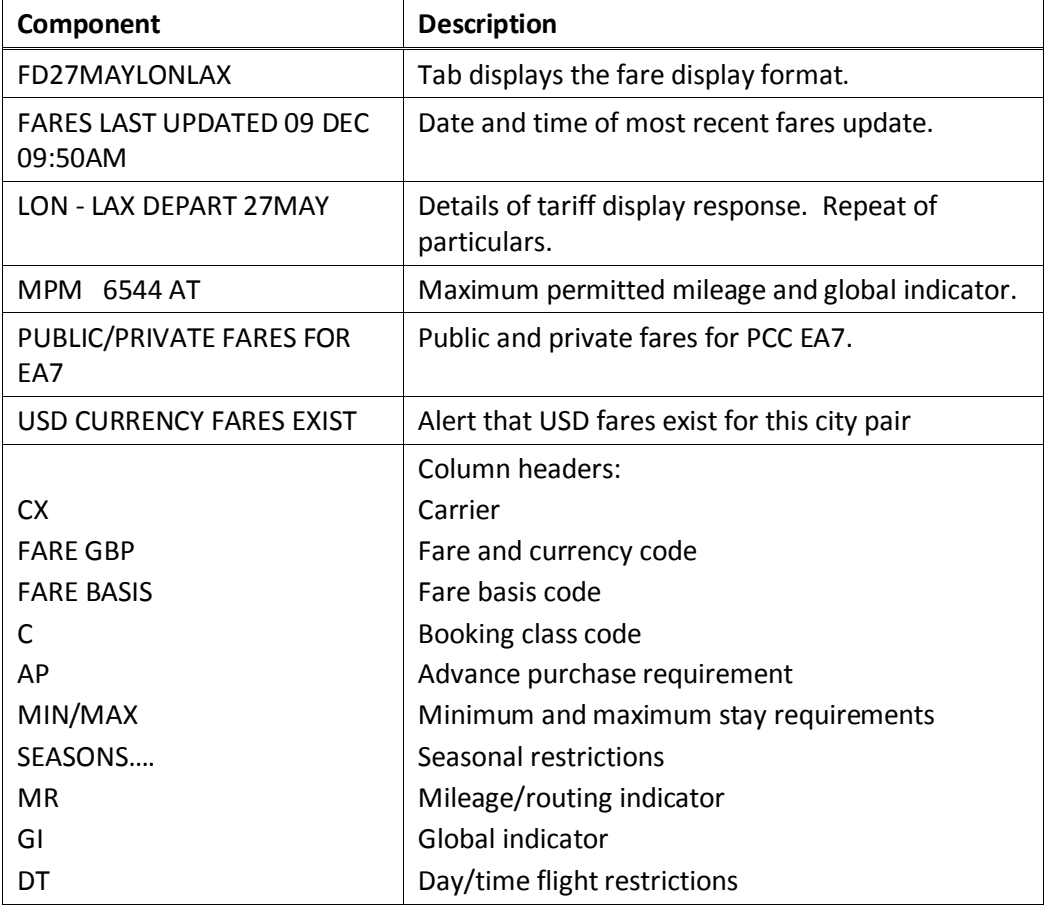

The following table lists the components of the fare display.

### **Fare Rules**

**H/NOTES H/FUFN**

> To display the fare rules from the fare display, click on the relevant fare basis code displayed on screen. This will display all rules for the specified fare.

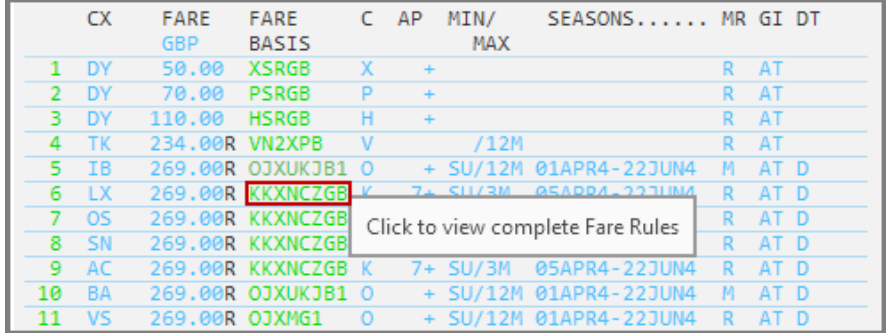

| 1-FD27MAYLONLAX                                                                                                    | ÷                                                                                                    |  |
|----------------------------------------------------------------------------------------------------|----------------------------------------------------------------------------------------------------|--|
| «Back to Fare Display»<br>⋝▊<br>0. APPLICATION AND OTHER CONDITIONS<br>RULE - 001/WPGB<br>UNLESS OTHERWISE SPECIFIED<br>STATES.<br>APPLICATION<br>ARFA<br>THESE FARES APPLY | 006 LONLAX 27MAY14 LX GBP 269.00 KKXNCZGB STAY-SU/3M BK-K<br>LX PROMOTIONAL FARES FROM THE UNITED KINGDOM TO THE UNITED<br>FROM UNITED KINGDOM TO THE UNITED STATES.                                                                                                    |  |
| CLASS OF SERVICE<br>CAPACTTY I TMTTATTONS<br>CARRIERS BEST JUDGMENT<br>OTHER CONDITIONS<br>NOT PERMITTED.                                                                   | THESE FARES APPLY FOR BUSINESS/ECONOMY CLASS SERVICE.<br>THE CARRIER SHALL LIMIT THE NUMBER OF PASSENGERS CARRIED<br>ON ANY ONE FLIGHT AT FARES GOVERNED BY THIS RULE AND SUCH<br>FARES WILL NOT NECESSARILY BE AVAILABLE ON ALL FLIGHTS.<br>THE NUMBER OF SEATS WHICH THE CARRIER SHALL MAKE<br>AVAILABLE ON A GIVEN FLIGHT WILL BE DETERMINED BY THE<br>MILEAGE UPGRADE FOR E/ L/ K/ T BOOKING CLASSES |  |

Note: Click << Back to Fare Display>> to return to the fare display.

#### **Displaying the Penalties Rule**

Click on the fare to display the penalties that apply to that fare.

#### Example screen response:

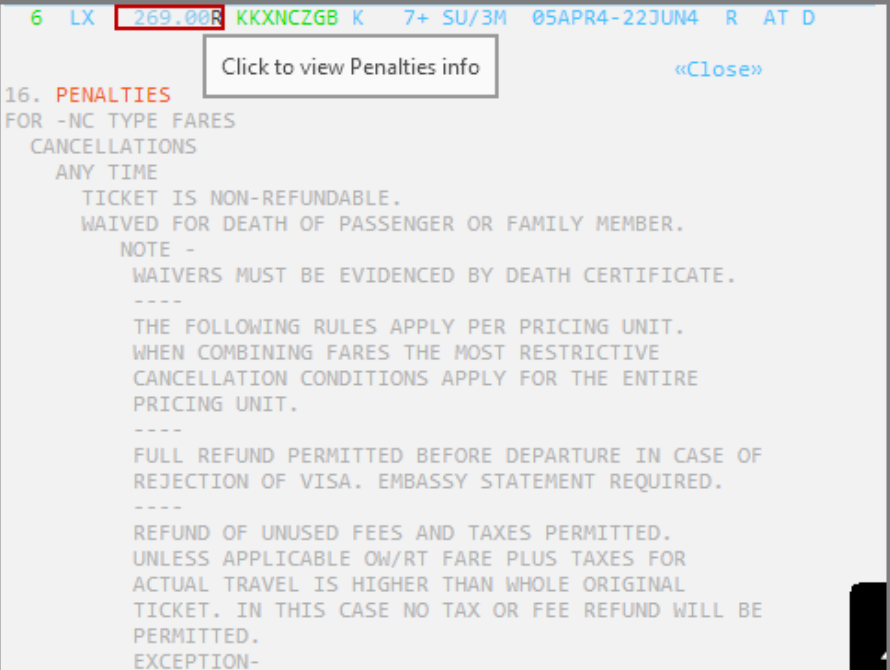

To view more penalty information, use the scroll bar to scroll down.

**Note**: Click <<Close>> to close the rule display.

#### **Advance Purchase Information**

To view the Advanced Purchase information, click the relevant Advance Purchase column.

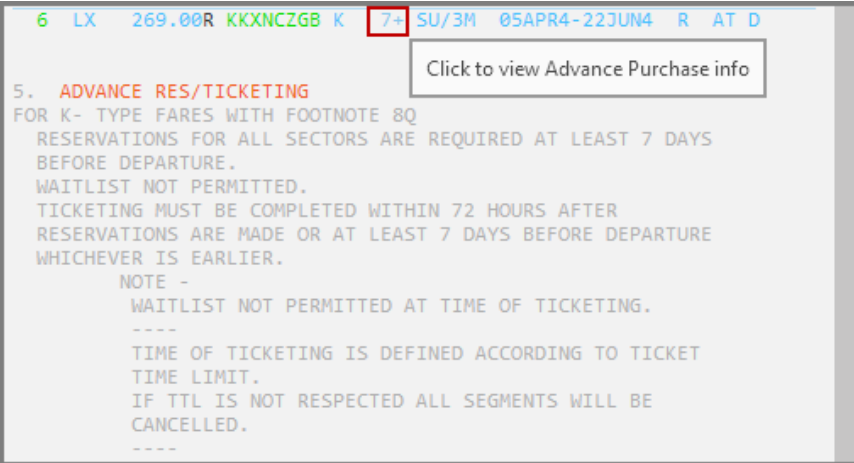

#### **Booking Class Information**

Check the booking class when different carriers are participating in an international itinerary.

Refer to the following fare display for primary carrier QR, for fares between DOH and SYD. The passenger wishes to travel via PER. To check which class of service to book for the fare on line 1, with secondary carrier QF for the PER to SYD sector, click the Class.

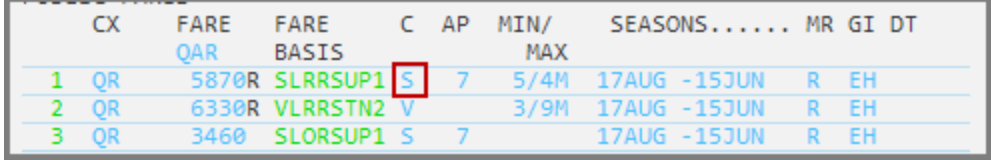

A 'Booking Classes' dialog box will open offering the options to display booking classes or display booking classes for secondary carrier.

Display booking classes - displays the booking code for the selected fare.

Display booking classes for secondary carrier - displays booking codes for the secondary carrier QF, from the primary carriers' (QR) fare display.

Select Display booking classes for secondary carrier and enter the secondary carrier's two-character airline code. Then click 'proceed'.

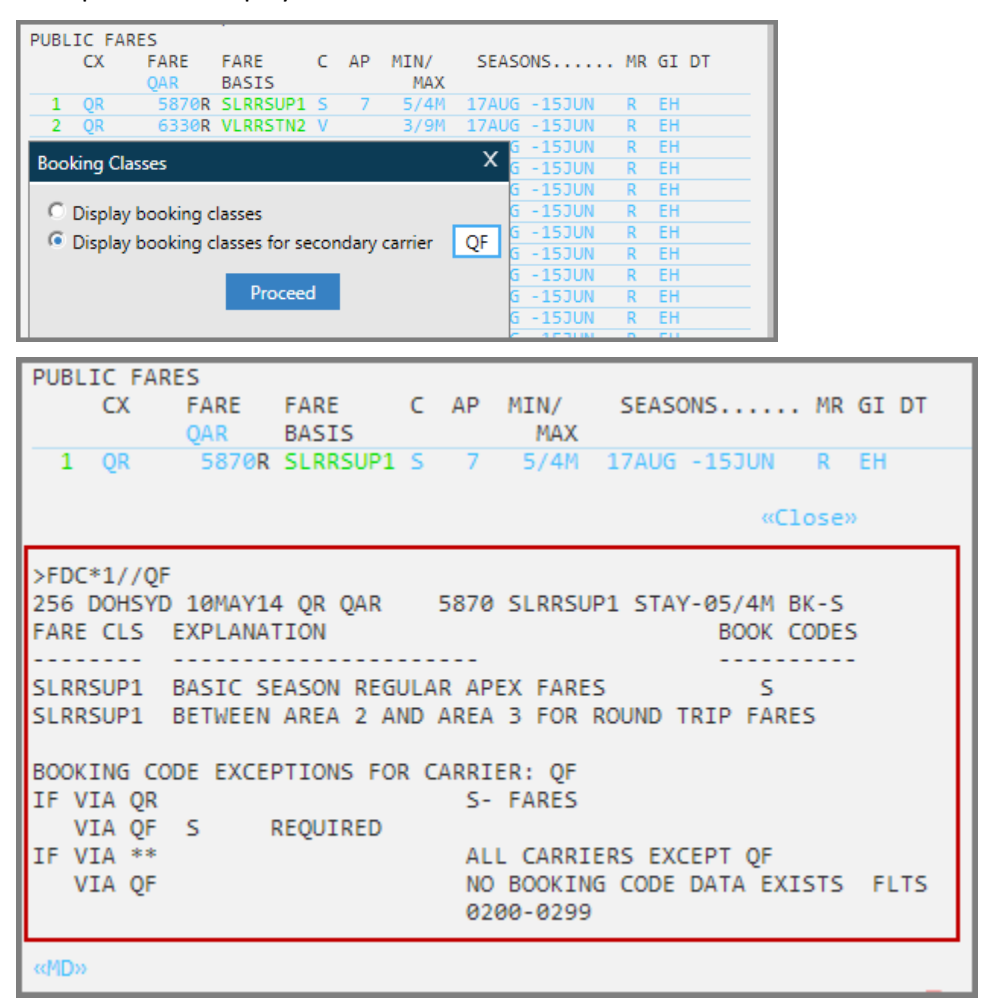

Example itinerary:

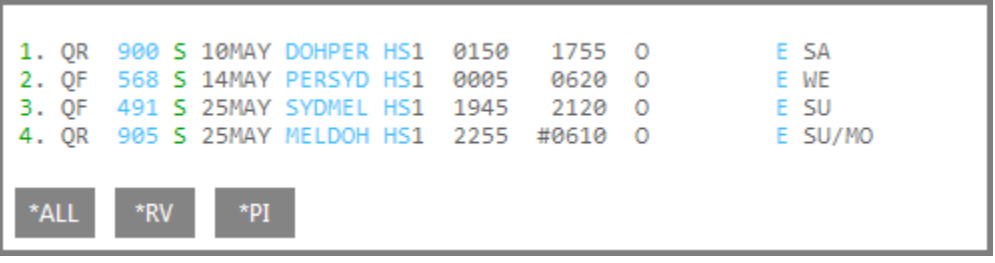

#### **Routing and Mileage Information**

If a routing fare is identified in fare display, it is possible to display the applicable routing for that fare.

Refer to the fare display below, for fares between London and Melbourne on BA. Fares displayed on lines 1-14 are route fares, indicated by the **R** in the MR column.

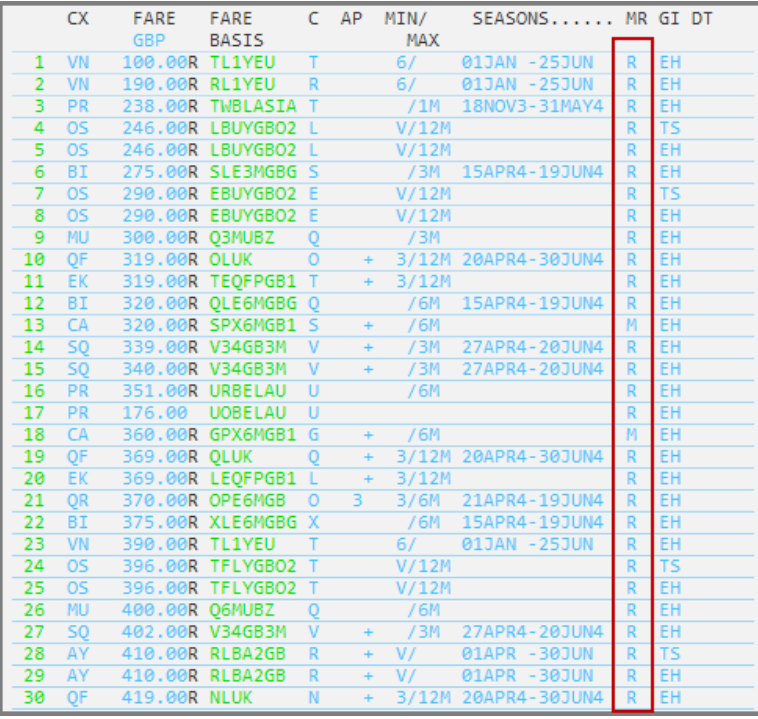

Example screen display:

To display the permitted routing for the fare on line 1, click the R in the MR column.

![](_page_8_Picture_54.jpeg)

**Note:** Where no carrier code is shown between two city codes on the routing the primary carrier is required for that part of the journey.

Any carrier code or city code separated by a / indicates alternatives, e.g. LON-TYO (QF/JL) SIN-SYD (BA/QF) MEL

![](_page_9_Figure_3.jpeg)

If a mileage fare is identified in the MR column of the fare display, it is possible to display the maximum permitted mileage and mileage surcharges by selecting **M**.

Example screen display:

![](_page_9_Picture_142.jpeg)

**Note:** Min / Max stay may also be displayed if applicable, along with seasonality, global indicator information and date/time restrictions.

Fare rules may also be accessed from fare display using Galileo command entries. The table below lists some of the most frequently used formats.

![](_page_9_Picture_143.jpeg)

# **Fare Display Search Qualifiers**

**H/FD**

A more appropriate fare display may be obtained by using search qualifiers.

Search qualifiers may be input in any order, and may be used in two ways:

- As part of the initial fare display input
- To update an existing display
- Carrier Qualifier

The system default is to display fares for all carriers. The carrier qualifier may be used to limit the display to that of a specified carrier.

Example entry: FD10JUNLONHKG**/CX**

Example screen response:

![](_page_10_Picture_106.jpeg)

#### **Points to note:**

- Only fares for CX are displayed. A maximum of three carriers may be specified in a fare display entry.
- Specified carriers may be added to an existing fare display with a follow up entry: **FD/CX/BA/SQ**
- Carriers may choose to have IATA fares suppressed when their fares are displayed.
- Carrier coded fares show their correct booking class code, but IATA fares show only a generic booking class code. The display must always be changed to that of the required carrier to obtain the correct booking class code.

## **Journey Type Qualifier**

The system default displays both one way and round trip fares. The journey type qualifier may be used to limit the display to either a one way or round trip fare display.

Example entry: FD22MARPERSYD**-OW**

Example screen response:

![](_page_11_Picture_144.jpeg)

#### **Points to note:**

- Only one-way fares are displayed.
- Round trip fares may be displayed by using the qualifier –RT
- The journey type qualifier may be added to an existing fare display with a follow up entry: **FD–RT** or **FD–OW**
- The warning UNSALEABLE FARES at the top of the screen indicates that additional fares exist, which may not be sold at your agency location

### **Passenger Type Code Qualifiers**

#### **H/PTC**

Adult fares are displayed as the system default. When a fare is required, *other* than an adult fare, a passenger type code must be used.

3-character standard passenger type codes and descriptions defined by ATPCO are available. Passenger type codes and descriptions may be displayed using the following entries.

![](_page_11_Picture_145.jpeg)

#### **Passenger type codes with age requirements**

When requesting fares for some passenger types you may need to specify the age of the passenger within the passenger type code. The input will vary depending on the way the airline has filed the fare.

For example:

![](_page_12_Picture_124.jpeg)

Example entry: FD14JUNLONKUL/MH**\*CNN**

Example screen response:

![](_page_12_Figure_7.jpeg)

**Note:** Only child fares are displayed. The passenger type code CNN appears below the fare amount along with the ticket code TC:NLBC6GBCH.

A ticket code will replace the Fare Basis Code when printed on the ticket.

A maximum of six passenger description codes may be used in one entry.

Example entry: FD30MAYNBOLOS/ET**\*ADT\*CNN\*INF**

Example screen response:

![](_page_12_Picture_125.jpeg)

Note that fares are displayed for all three passenger types. However as fares are displayed in low-to-high order, the infant fares generally appear first.

Use the scroll bar to scroll down and view more fare options.

## **Fare Basis Code Qualifier**

Infant fares are shown at the top of the screen, as they are the lowest fares. It is possible to move down (MD) through the list to find the corresponding child and adult fares, but time-consuming.

An easy way to find the adult and child fares corresponding to the infant fare is to use a follow-up entry to modify the fare display using the selected infant fare basis code.

Example entry: FD**@EPX1YKE**

Screen Response:

![](_page_13_Picture_97.jpeg)

**Note:** Infant, child and adult fares are displayed for the specified fare basis code.

#### **Combining Search Qualifiers**

Search qualifiers may be used to display a more appropriate choice of fares. Multiple search qualifiers may be used in combination, and may be used in any order.

#### Example entry: FD12JUNLONJNB**-RT\*ADT\*CNN/BA@VLNCGB**

Example screen response:

![](_page_13_Figure_12.jpeg)

## **Fare Display Search Qualifiers Formats**

The following fare display qualifiers may be used to request a more specific display.

![](_page_14_Picture_204.jpeg)

### **Fare Display Follow-up Entries**

Once a Fare Display has been requested, follow-up inputs can be made to update the initial request, rather than inputting the whole entry again.

![](_page_14_Picture_205.jpeg)

![](_page_14_Picture_206.jpeg)

**Note:** FD\* redisplays the active fare display.

## **Historical Fare Display**

#### **ASK ANSER ID 1069**

There may be instances when you need to confirm what the fare rules were on that date that a ticket was issued. For example before exchanging or refunding a ticket.

A historical fare display entry must be used, in which the airline, the travel date and the ticketed date must be specified.

Example entry: FD20MAR13LONBKK/TG**.T25MAY14**

Example screen response:

![](_page_15_Picture_106.jpeg)

Once historical fares have been displayed, the fare information can be viewed by clicking on the fare basis or using the standard Galileo entries.

**Note:** Historical fares can be displayed for up to one year prior to the current day.

## **Summary**

In this module, you learned how to:

- Identify different classes of service
- Identify different fare types
- Use basic International Fare Display formats
- Display fare rules
- Fare display using additional search qualifiers
- Use follow-up entries to update a fare display
- Display historical fares

## **Module Review**

- 1. What is the maximum number of passenger type codes that can be used in a fare display entry?
- 2. Which search qualifier should be used as part of a fare display entry when searching for Net Fares?
- 3. What is the entry to update the fare display to show only business class fares?
- 4. What would the following entry be used for? FDDSFO
- 5. Mr. Beckett calls to inquire about the roundtrip airfares from London to Toronto. His family wants to depart on the 10<sup>th</sup> of next month and return three weeks later. What is the format to request a fare for those dates?
	- a. Mr. Beckett indicates that he prefers to fly on Air Canada. What is the format to update the fare display to show Air Canada fares only?
	- b. What is the fare basis code for the lowest published Air Canada fare?
	- c. What is the penalty for changes on this fare?
	- d. What discount do children and infants receive on this fare?